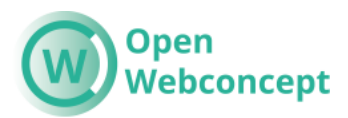

## **OpenWebconcept**

#### **Handleiding Nieuwsbericht op website plaatsen | OpenPub**

#### **Stap 1: Inloggen**

- 1. Ga naar de Openpub van jouw gemeente en log in met je eigen gegevens.
- 2. Klik vervolgens op 'OpenPub items'.

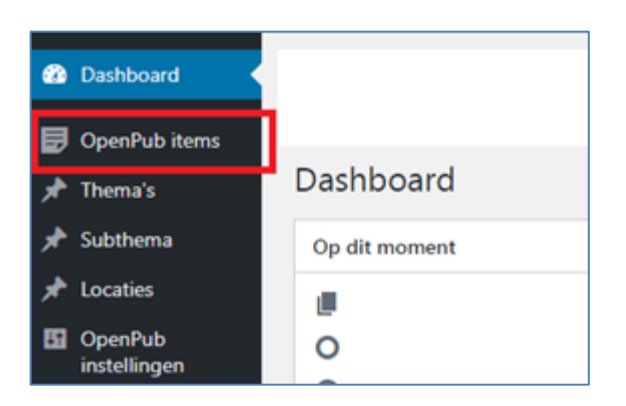

#### **Stap 2: Een nieuwsbericht aanmaken**

1. Klik op 'Nieuw OpenPub item'

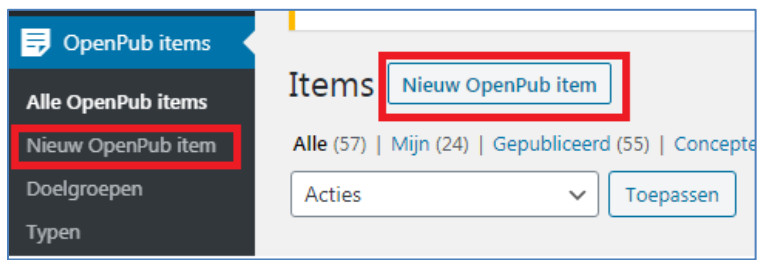

#### **Stap 3: Eisen aan een nieuwsbericht**

Hieronder zie je waar een nieuwsbericht aan moet voldoen voordat je het mag publiceren.

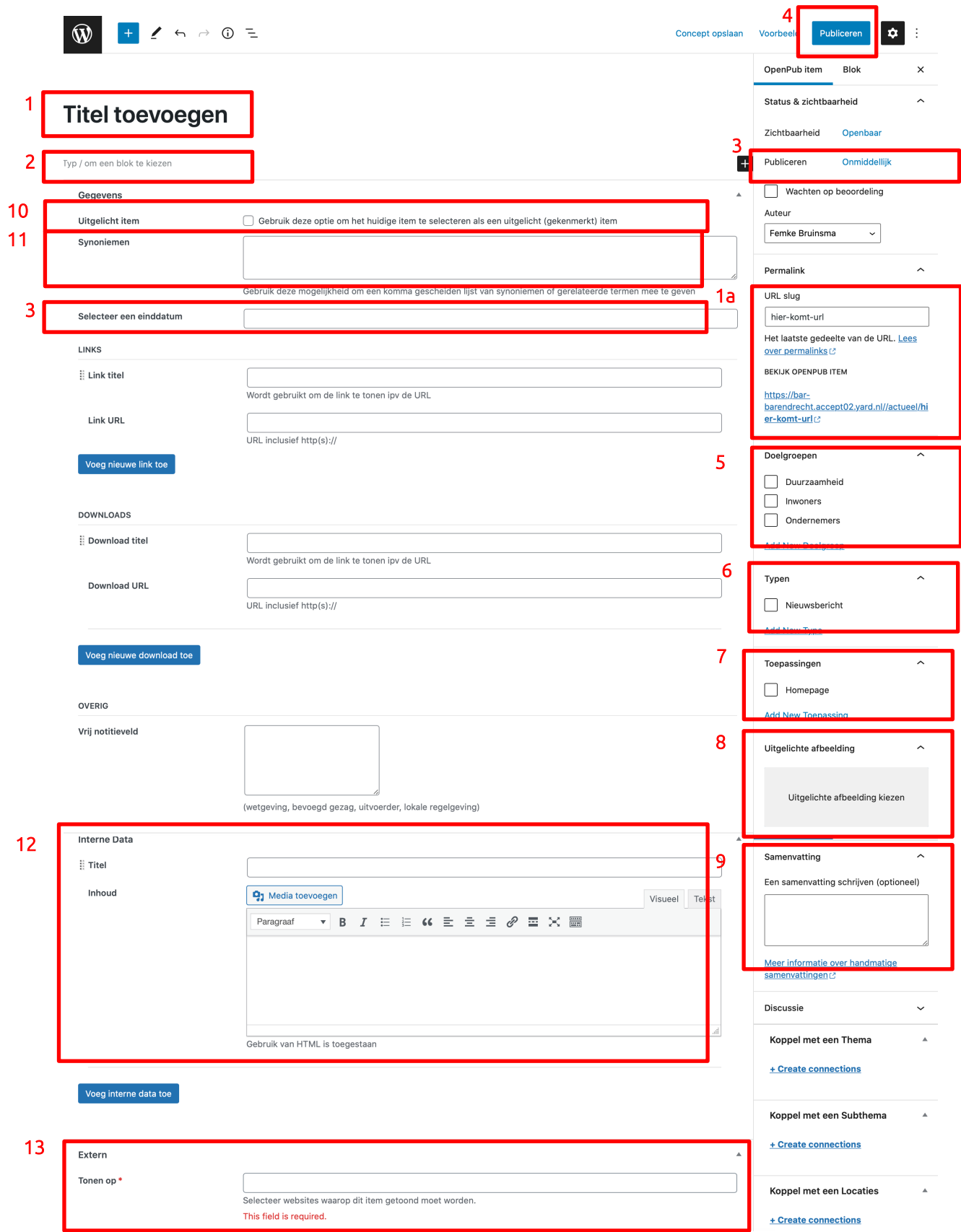

#### **1. Titel**

Vul hier de titel in. Let op, dit wordt ook je url, zie [1a]. Als je je titel aanpast, moet je los je url nog aanpassen.

### **2. Tekst**

Je kunt hier tekst uit een persbericht plakken, of zelf tekst typen. Let op dat de opmaak klopt! Let op koppen, opsommingen en gebruik geen schuin- of dikgedrukte tekst in verband met de toegankelijkheid van de website.

#### **Koppen**

Let op, er zijn drie manieren om 'koppen' (en andere onderdelen) toe te voegen:

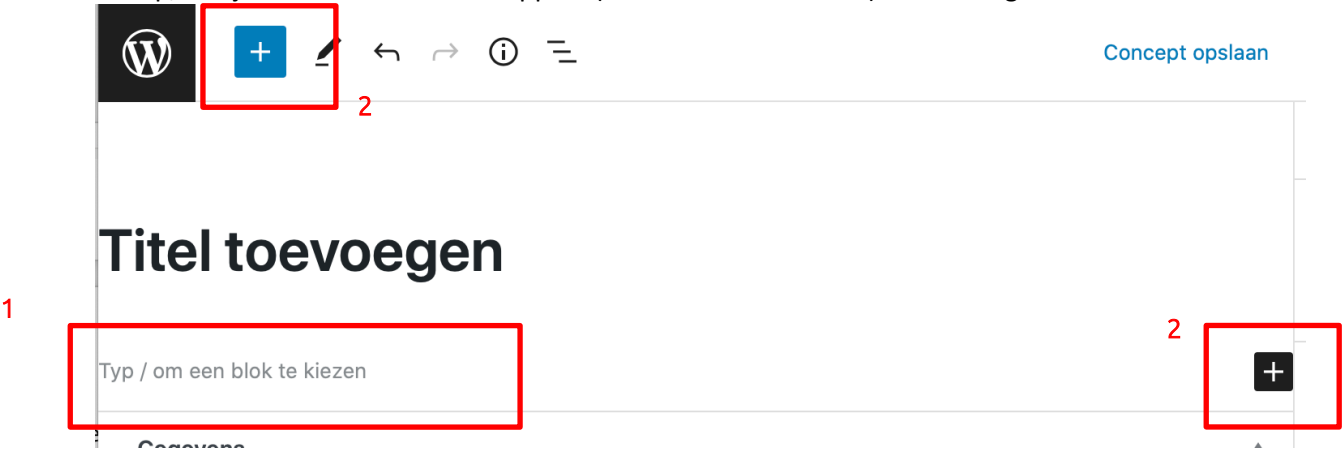

- 1) Dit is een snelkoppeling: typ een forward slash '/' en dan het woord 'kop', dus: /kop en klik dan op enter.
- 2) Klik op het plusje en zoek dan 'koptekst'.

In de kolom klik je op 'H2', daar kan je kiezen voor H2, H3, H4, H5. Als je een kopje onder een kopje maakt, kies dan voor H3. Dit moet i.v.m. de toegankelijkheid.

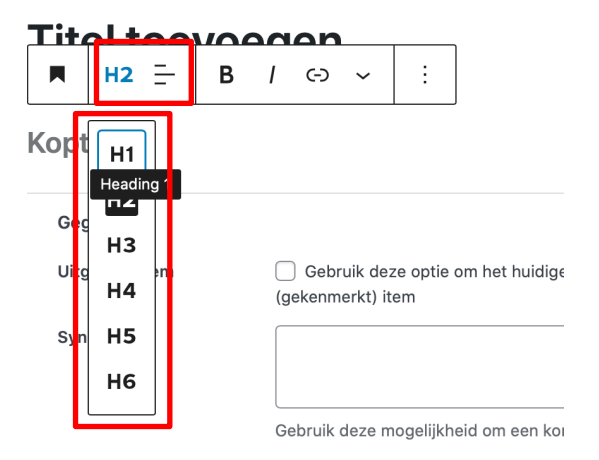

#### **Opmaak**

Het opmaken van een pagina werkt op dezelfde manier als het aanmaken van een kop. Kies blokken en bouw de pagina.

Als je op het plusje klikt zie je wat er allemaal mogelijk is. Maak eens een testpagina en ontdek wat er mogelijk is!

- Paragraaf = normale tekst
- Kolommen = hier kan je kolommen maken zodat je tekst mooi kan uitlijnen. Kijk ook eens naar 'media & tekst' als je naast je foto een stuk tekst wilt.
- Lijst = is een opsomming
- Je kunt hier ook Youtube en andere social media insluiten.

#### **Verwijderen of verplaatsen**

# **Titel toevoegen**

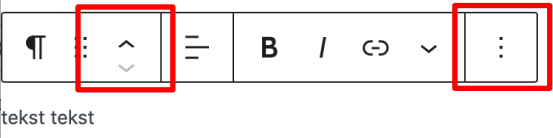

Wil je een blok met tekst of een afbeelding verwijderen? Klik er dan op en klik vervolgens op de drie puntjes bij 1 voor de blokinstellingen. Onderaan staat 'blok verwijderen'.

Wil je een blok verplaatsen? Dat kan door bij 2 je tekst te slepen of omhoog/naar beneden te klikken.

#### **3. Einddatum**

Vul hier de einddatum in. Kies voor 3 weken later vanaf publicatiedatum, behalve als er een reden is om het nieuwsbericht langer of korter te publiceren.

#### **4. Publiceren**

Als je het bericht onmiddellijk wilt publiceren hoef je hier niets te doen. Als je het in het verleden of de toekomst wilt publiceren/inplannen kan je hier de datum en tijd (!) aanpassen.

#### **5. Doelgroep**

Hier moet je een doelgroep aanklikken. Als je dit niet doet komt het niet goed op de website. Je klikt altijd '**Inwoners**' aan want dan komt je bericht op de 'actueel' pagina van jouw gemeente. Er kunnen meerdere doelgroepen worden gemaakt. Bij blokken op speciale pagina's kan je dan aangeven dat ze alleen de nieuwsberichten van die doelgroep ophalen.

#### **6. Typen**

Klik hier altijd 'Nieuwsbericht' aan

#### **7. Toepassingen**

Klik hier altijd 'Homepage' aan

#### **8. Uitgelichte afbeelding**

Voeg hier altijd een afbeelding in, op de voorkant van de website zie je deze afbeelding (zie 1: de afbeelding van raadzaal hieronder).

#### **9. Samenvatting**

Voeg hier maximaal 1 á 2 zinnen toe uit de eerste alinea van het bericht. Zorg dat het een teaser is. Zie '2' hieronder. Het mogen aan de voorkant van de website niet meer dan 3 zinnen zijn.

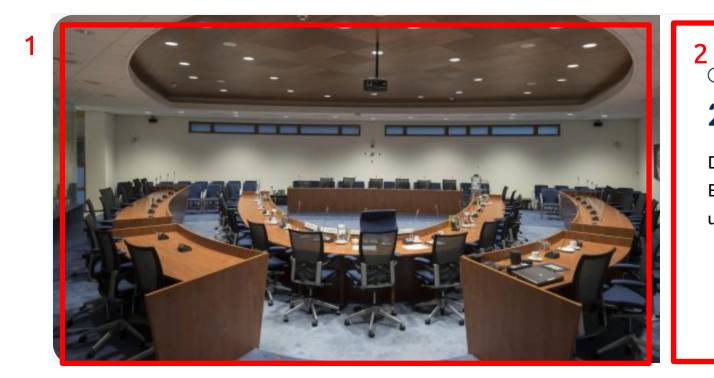

#### 27 september raadvergadering

Dinsdag 27 september vanaf 20.00 uur vergadert de gemeenteraad. Belangstellenden zijn van harte welkom. De vergadering wordt live uitgezonden via het raadsinformatiesysteem.

#### **10. Uitgelichte item**

Hiermee kan je een item bovenaan de pagina zetten.

#### **11. Synoniemen**

Voeg hier eventueel synoniemen toe als je verwacht dat websitebezoekers andere zoektermen gebruiken dan de woorden die in de tekst staan.

#### **12. Interne data**

Eventueel kan je hier informatie toevoegen die alleen zichtbaar is voor de collega's van KCC.

#### **13. Extern**

Kies hier voor welke gemeente je dit nieuwsbericht wilt publiceren.

#### **Stap 4: Een nieuwsbericht publiceren of inplannen**

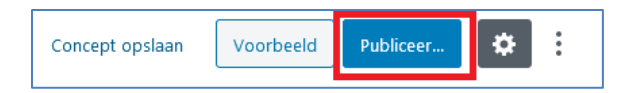

Publiceer je nieuwsbericht via de button 'Publiceer' rechts bovenin. Als je een bericht voor een datum in de toekomst hebt klaargezet, heet de button 'Inplannen'.

#### **5 tips voor toegankelijkheid**

- Gebruik een **koppenstructuur**.
	- o De titel is H1, daarna gebruik je kop H2. De H3 en H4 zijn vervolgens subhoofdstukken.
- Zorg voor **video** mét ondertiteling
	- o Uit onderzoek blijkt dat veel website bezoekers liever een video bekijken over een product of dienst dan dat ze er een tekst over lezen. Ook laaggeletterden vinden dit fijner. Je kunt ook in YouTube de ondertiteling aanzetten, lees deze nog eerst even door en pas deze aan.
	- o 1) Zet boven de video een koptekst met: **Video: [Onderwerp zoals: Hoe werkt stemmen met een stempas?]**
	- o 2) Zet daaronder wat je in de video ziet zoals: **In onderstaande video [wat je ziet zoals: wordt uitgelegd hoe u bij verkiezingen kunt stemmen met een stemmal.]**
	- o 3) Zet daaronder de video.
- Duidelijke Alt-tags bij **afbeeldingen** met tekst
	- o Plaats je een afbeelding met daarin teksten zoals een logo of infograpic? Zet dan in de alt-tekst wat je ziet. Dit doe je als je de afbeelding toevoegt in de media bibliotheek.
- Zorg voor duidelijke **call-to-actions en links**
	- o Wees heel concreet en duidelijk, ook in je call-to-actions en links. Schrijf dus niet: 'Lees meer' of 'klik hier', maar kies voor heldere, beschrijvende links. Voorbeelden: meld je aan voor de nieuwsbrief, bekijk alle fietsroutes,
- Schrijf leesbare en begrijpelijke **teksten**
	- $\circ$  Je wilt uiteraard dat de bezoekers onze website goed begrijpen. Probeer te schrijven in B1. Kijk ook eens op www.ishetb1.nl